## **15" All-In-One POS System i5 9th Gen** USER MANUAL

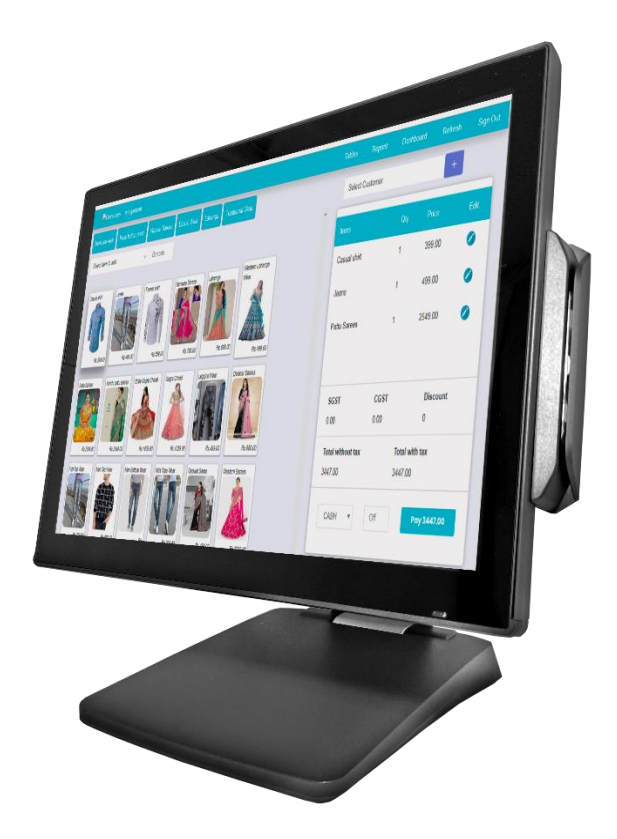

# **PTE0905**

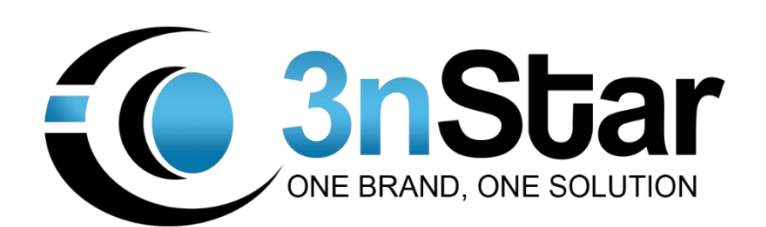

#### **Safety and Warranty**

- 1. Read these safety instructions carefully.
- 2. Disconnect from power outlet before cleaning, disassembly or transport. Do not use liquid or spray detergents for cleaning. Use a damp cloth only and avoid any prolonged contact with moisture.
- 3. Keep the unit away from humidity.
- 4. Place the unit on a sturdy surface before servicing or operation to prevent accidental drops.
- 5. The openings on the enclosure are for ventilation. Do NOT cover the openings.
- 6. Make sure the voltage and load ratings of the power source are correct before connecting the equipment to the power outlet.
- 7. Position the power cord to prevent accidental tripping. Do not twist, pinch or clip the power cord.
- 8. All cautions and warnings printed on the equipment should be followed.
- 9. If the equipment is not used for a long time, disconnect it from the power source.
- 10. Never pour any liquid into openings. This could cause fire or electrical shock.
- 11. For safety reasons, only qualified service personnel should open and service the equipment.
- 12. If any of the following situations arises, get the equipment checked by service personnel:
- The power cord, plug, or adapter is visibly damaged.
- Liquid has entered into the equipment.
- The equipment has been exposed to moisture.
- The equipment has been dropped and damaged.
- The equipment has obvious signs of breakage.

13. DO NOT LEAVE THIS EQUIPMENT IN AN UNCONTROLLED ENVIRONMENT WHERE THE STORAGE TEMPERATURE IS BELOW -20° C (-4°F) OR ABOVE 60° C (140° F).

## *Table of Content*

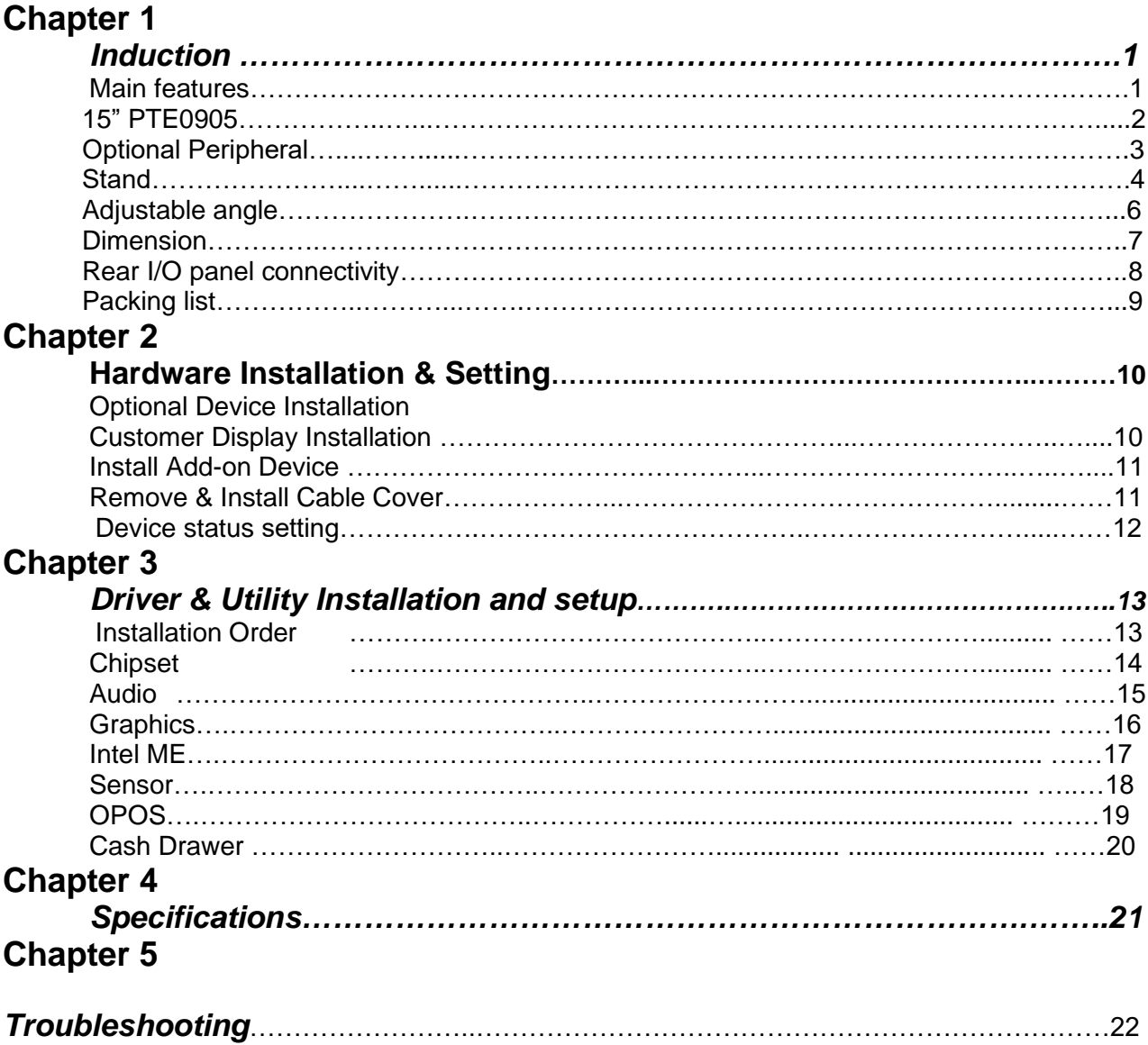

## **Chapter 1** *Introduction*

### **Main Features**

- ⚫ **Platform:** INTEL Coffee Lake platform support INTEL gen 9 processor
- **Panel PC with Dual hinge stand:** Adjustable angle and height Improve the viewing angle, enhance the user experience, can also be Desktop, Pole or Wall-mounted.
- ⚫ **Shared Peripherals:** Share the same peripherals with XPOS

### **15"** PTE0905

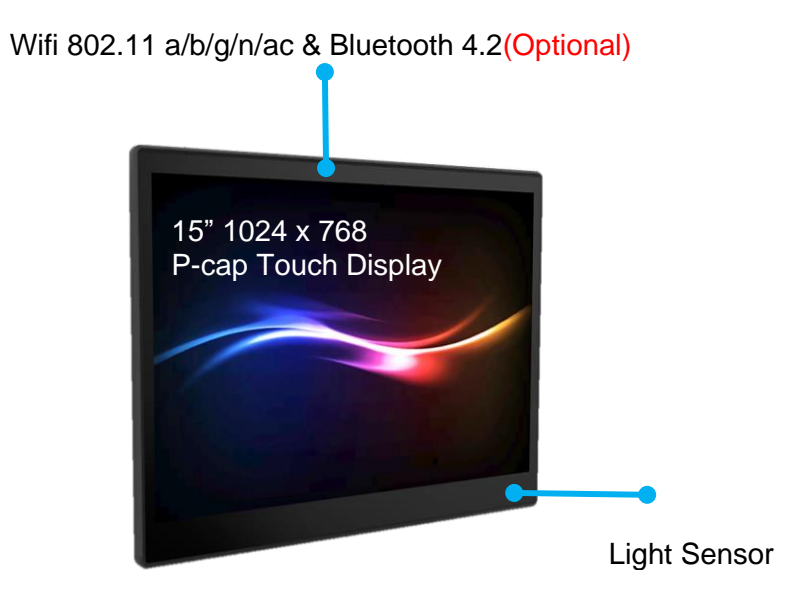

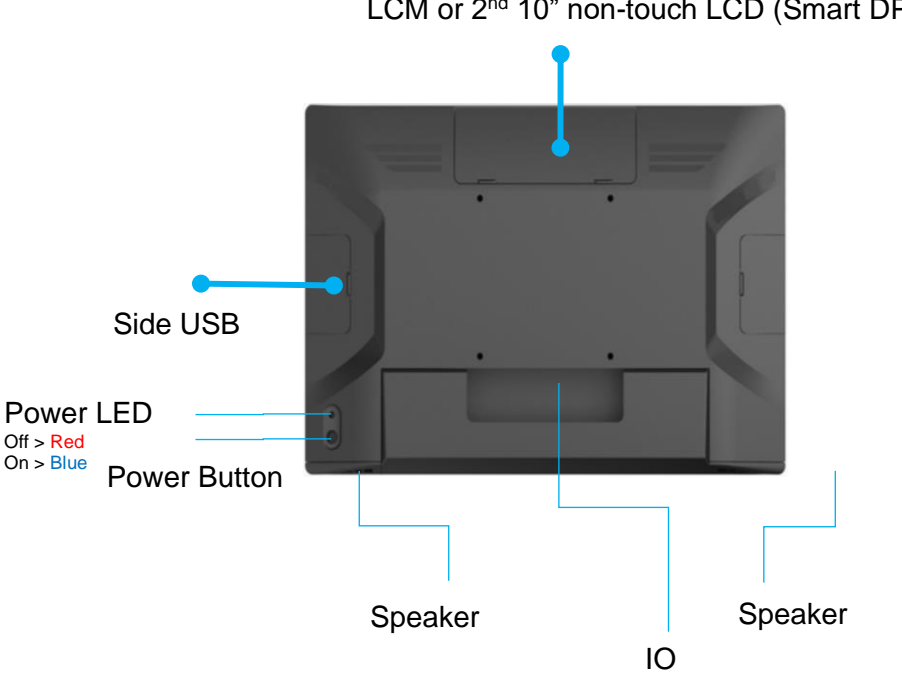

LCM or 2<sup>nd</sup> 10" non-touch LCD (Smart DP)

### **Optional Peripheral PTE0905**

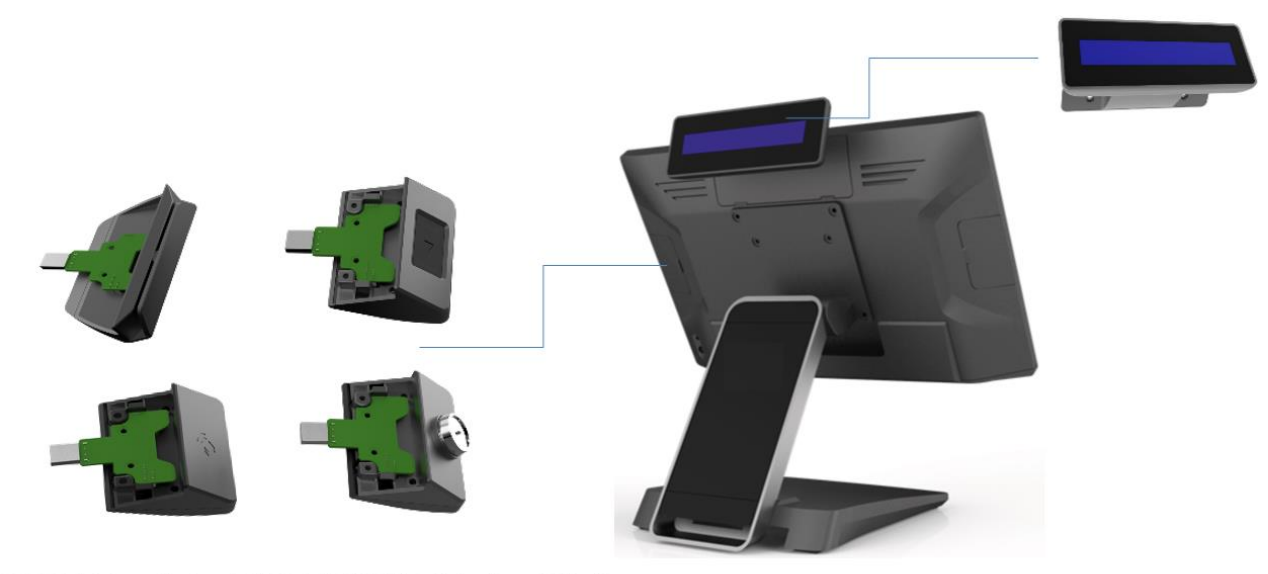

XPOS Add-on device (MSR / FP / RFID / I-Button / 2 in 1)

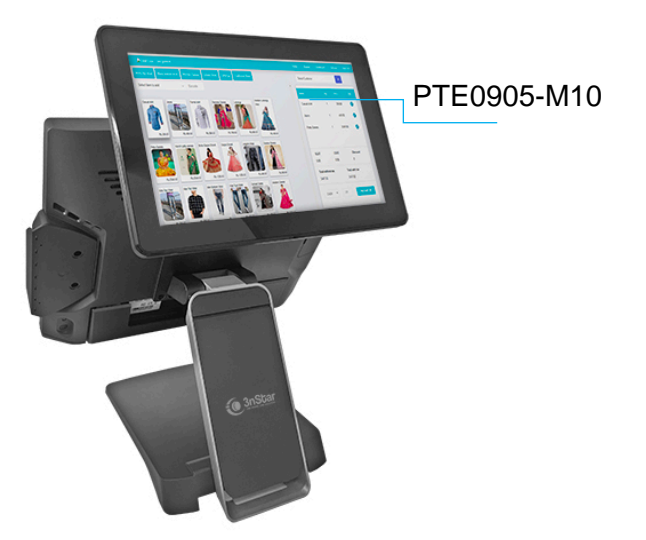

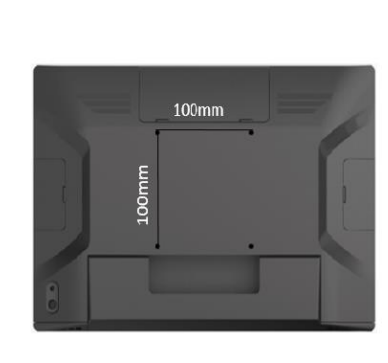

Wall Mount Bracket

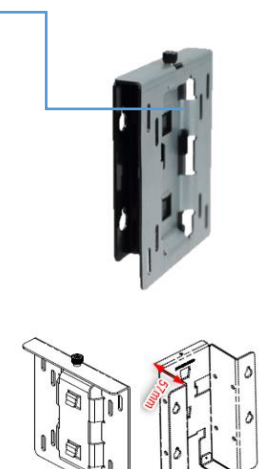

Thickness of wall mount bracket (no space for power adapter)= 21mm Thickness of Wall Mount bracket (space for power adapter)= 57mm

## **Cable Management** (PTE0905)

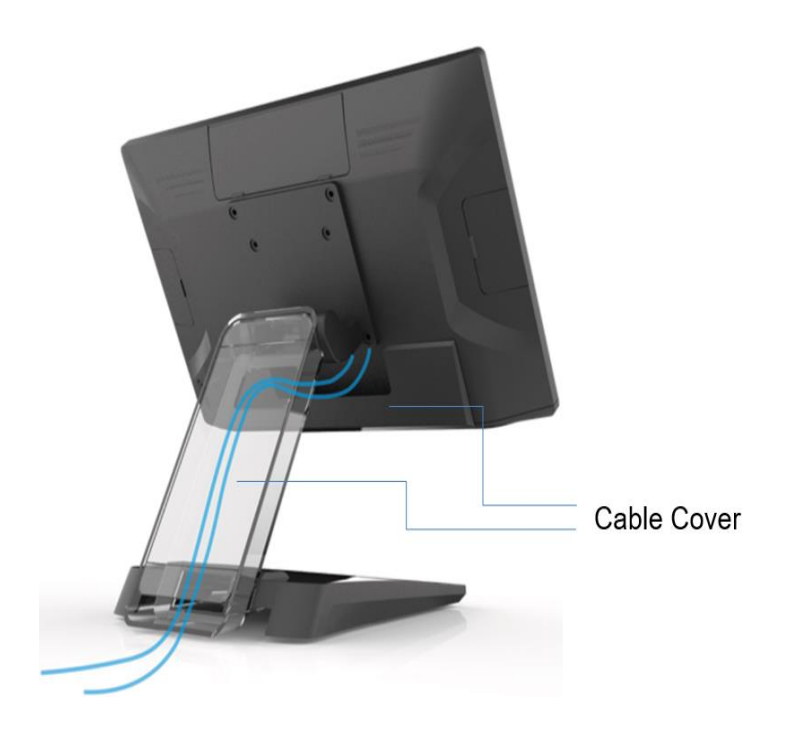

## **Adjustable Angle** (PTE0905)

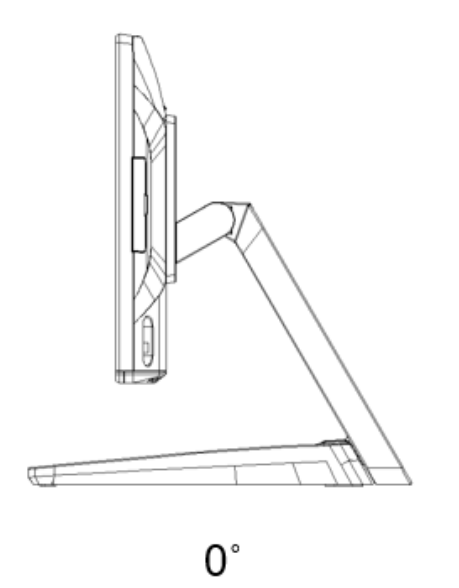

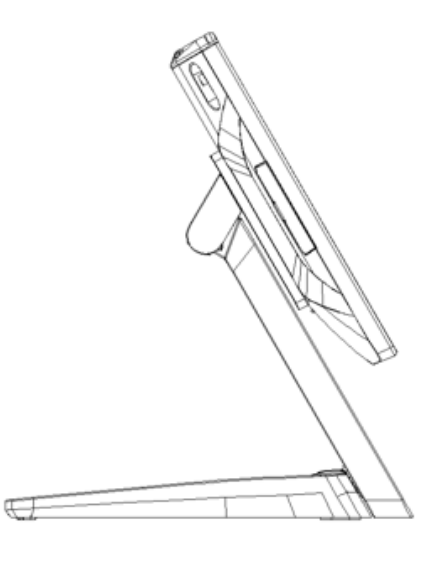

 $120^\circ$ 

## **Dimension** (PTE0905)

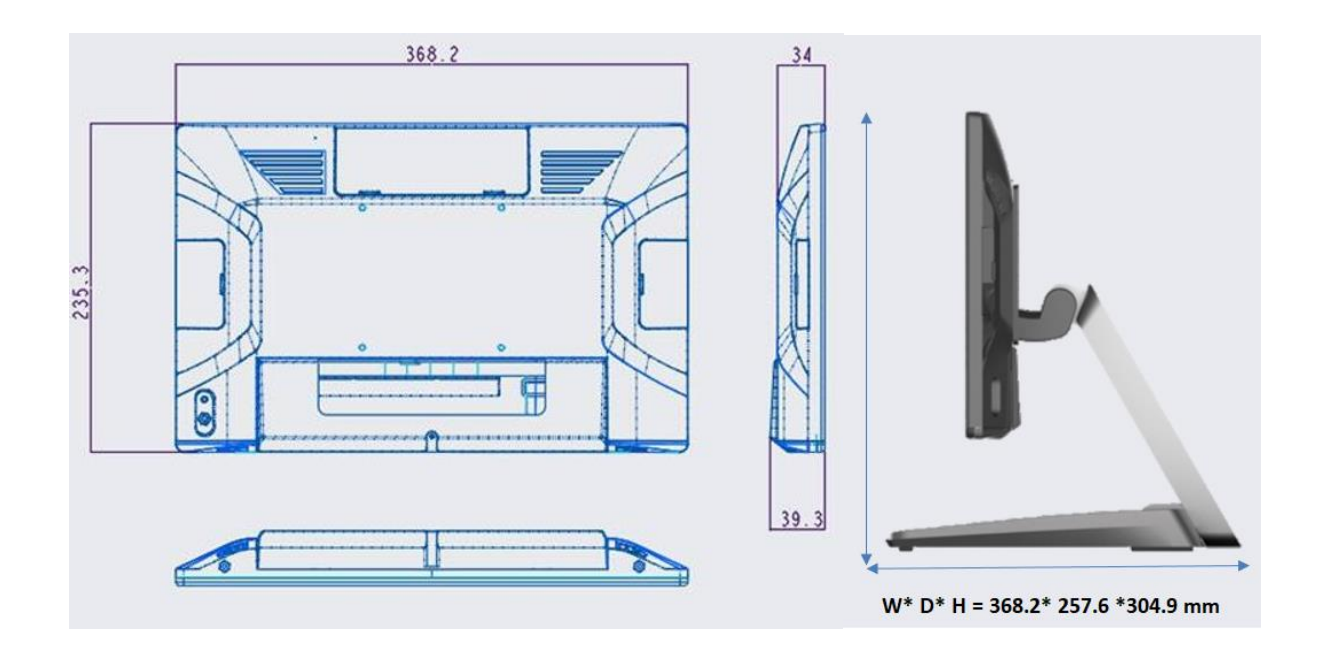

## **Rear I/O Panel Connectivity** (PTE0905)

#### **IO Default**

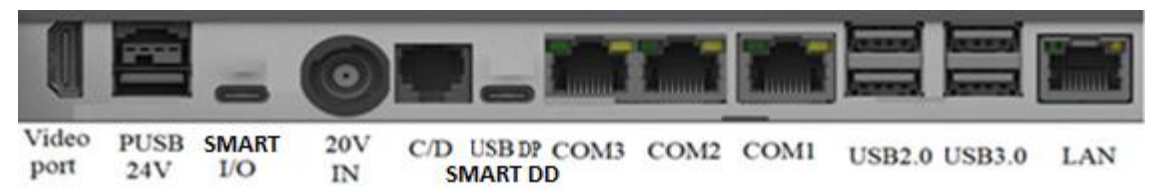

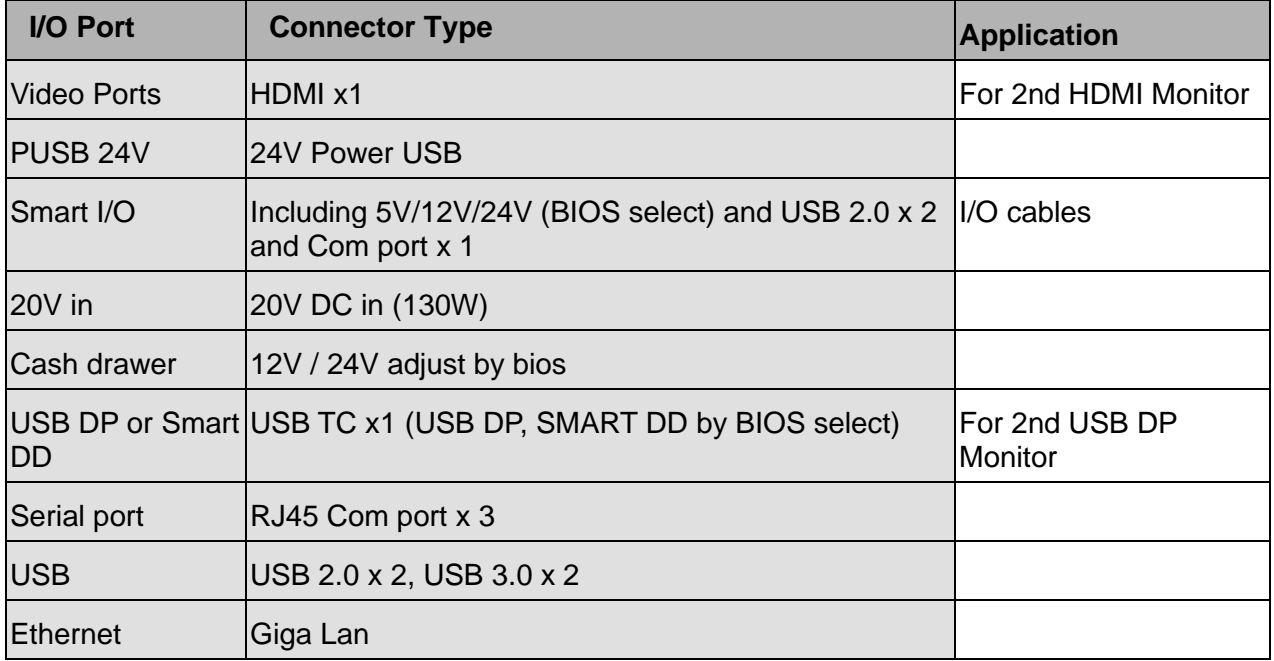

## Packing List (PTE0905)

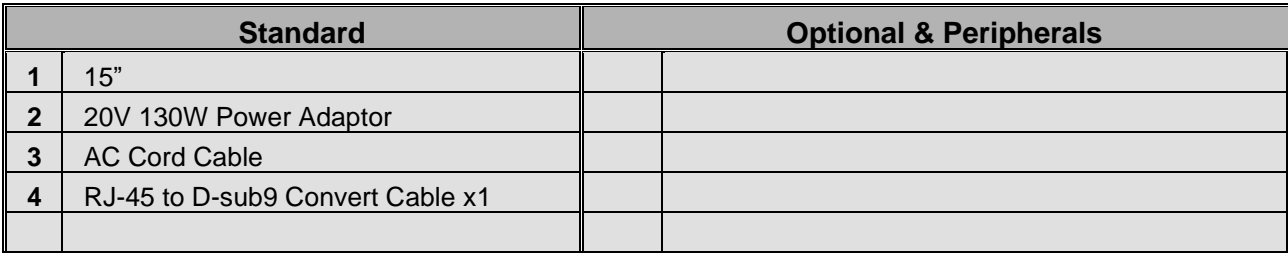

## *Hardware Installation & Setting*

### **Optional Device Installation**

1. Customer Display Installation,

#### Install Pull up the connector

**Chapter 2**

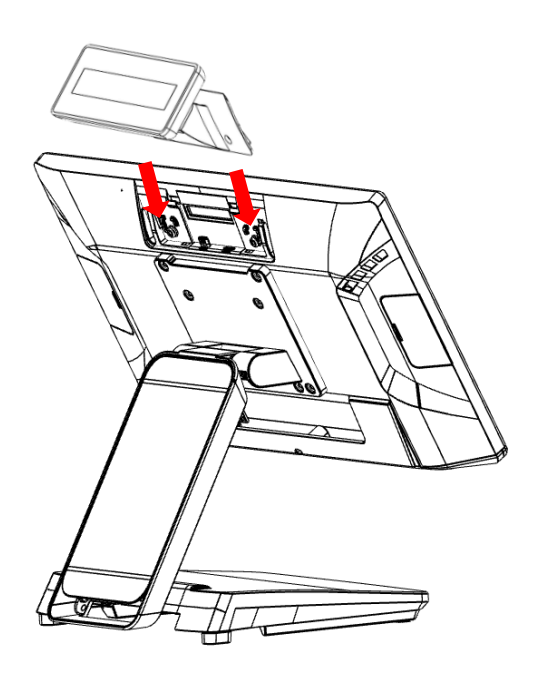

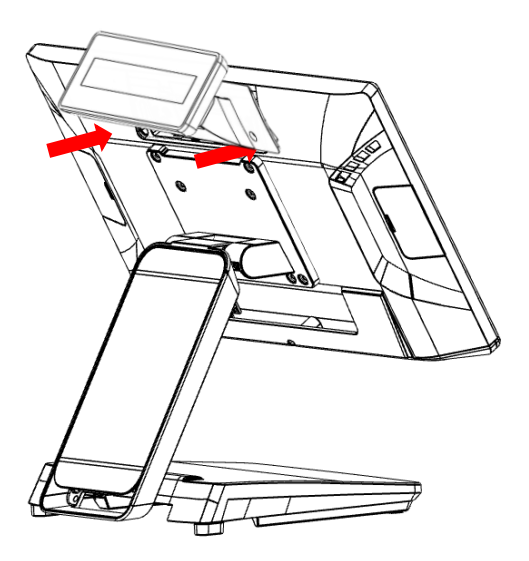

Fasten 2 screws for customer display

2. Install 2<sup>nd</sup> display (integrated type) PTE0905-M10 on Smart DP

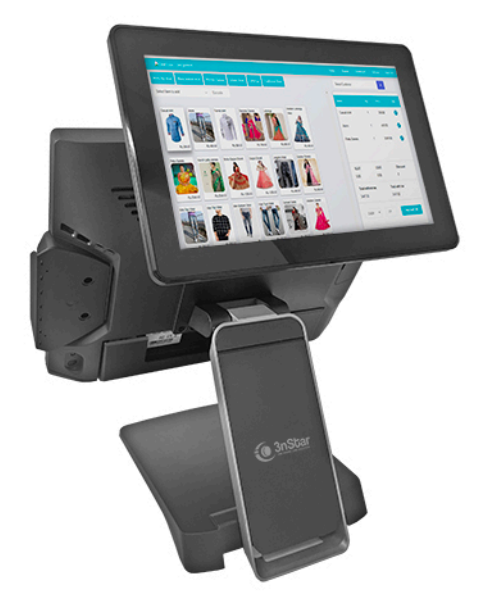

#### Remover Plastic Cover

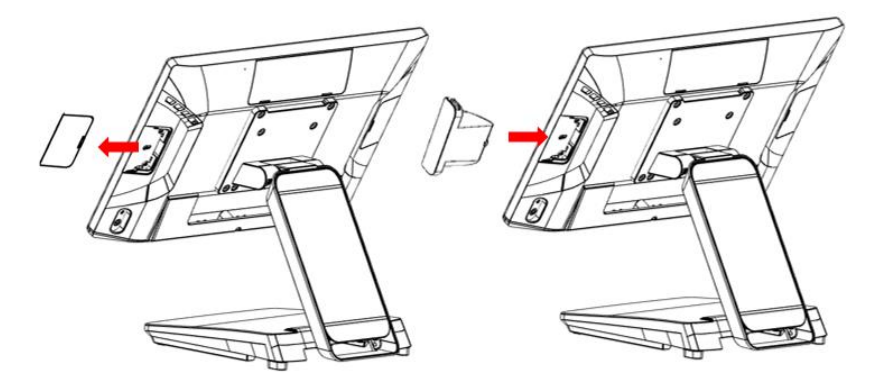

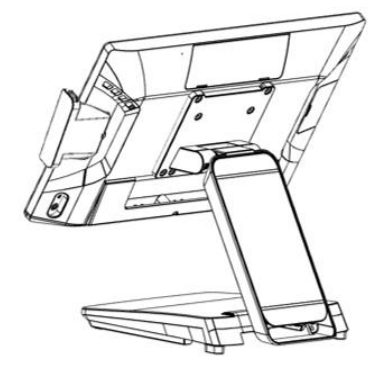

Plug in ID device (USB) and fix it via 1 x M3 screw

#### 2. Remove & Install Cable Cover

#### Remove Cable Cover

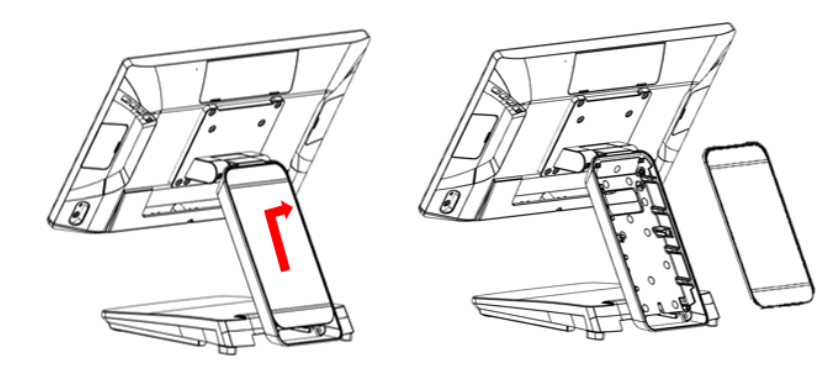

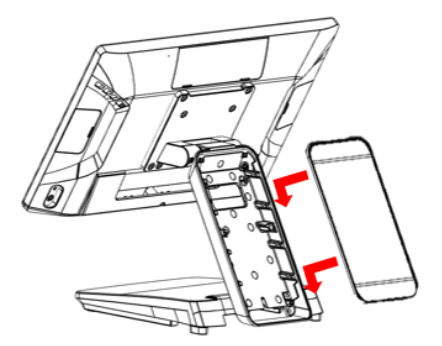

Install Cable Cover

### **Device status setting**

## **Chapter 3**

## *Driver & Utility Installation and Setup*

#### **1. Chipset**

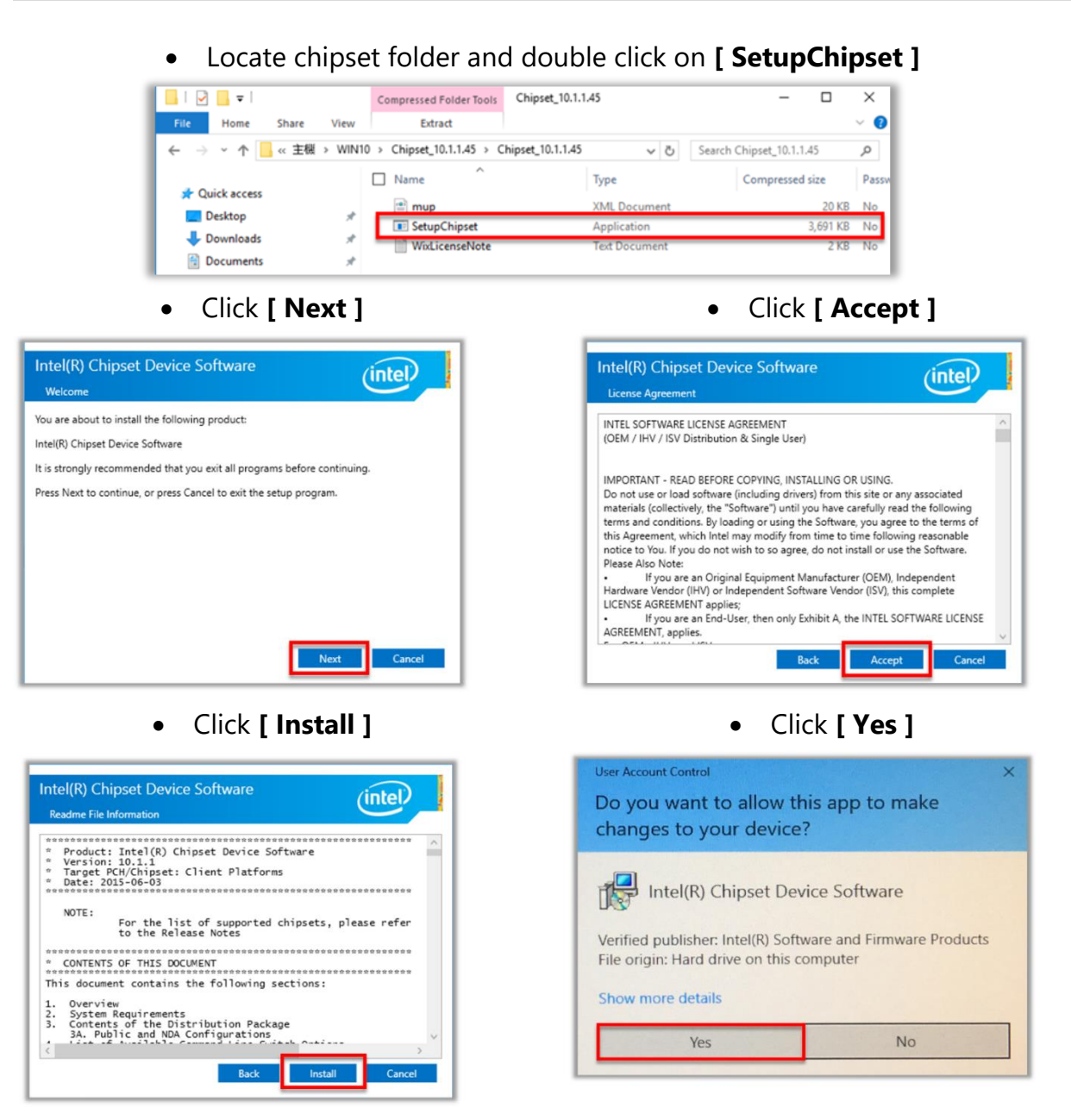

• Click **[ Restart Now ]**

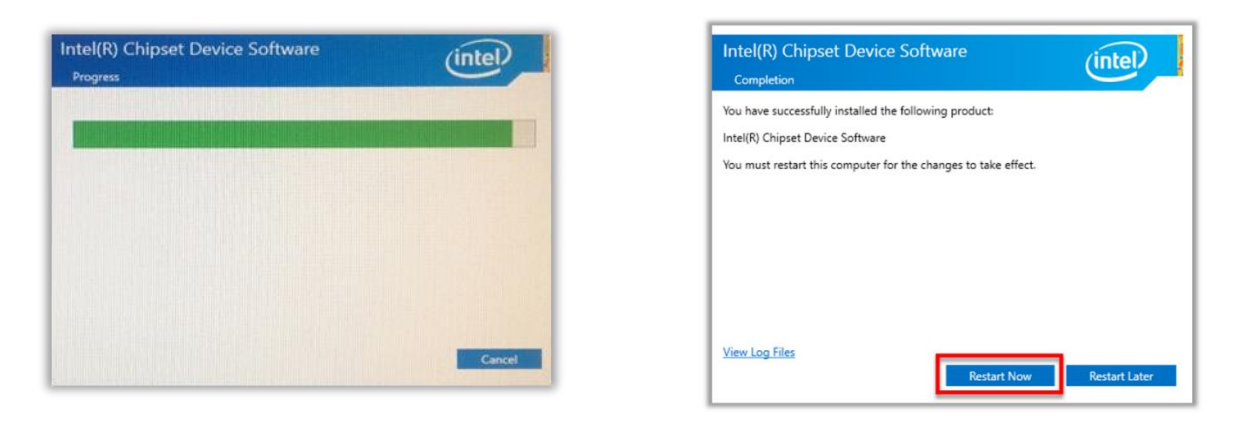

#### **2.Audio**

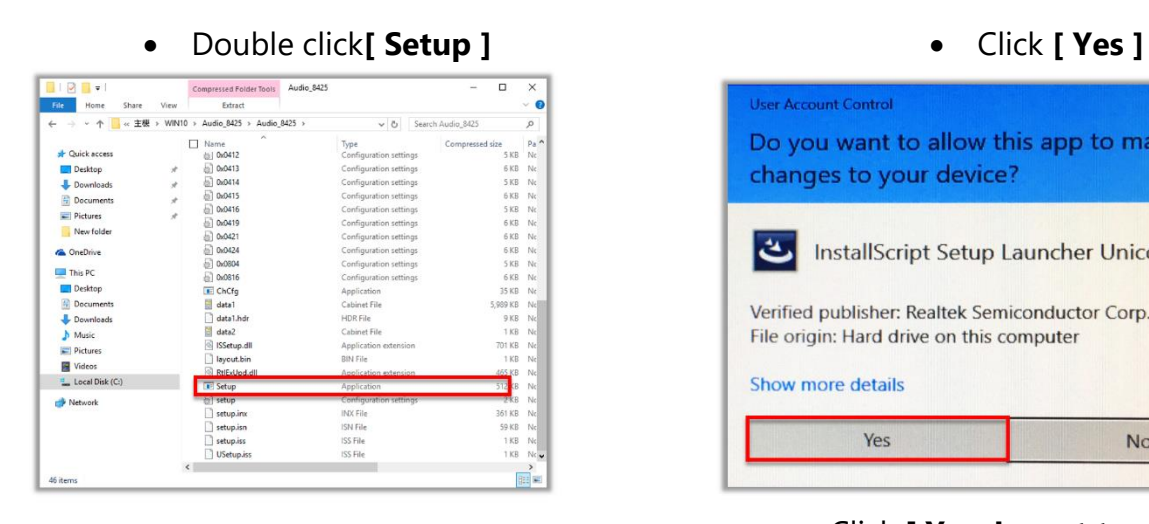

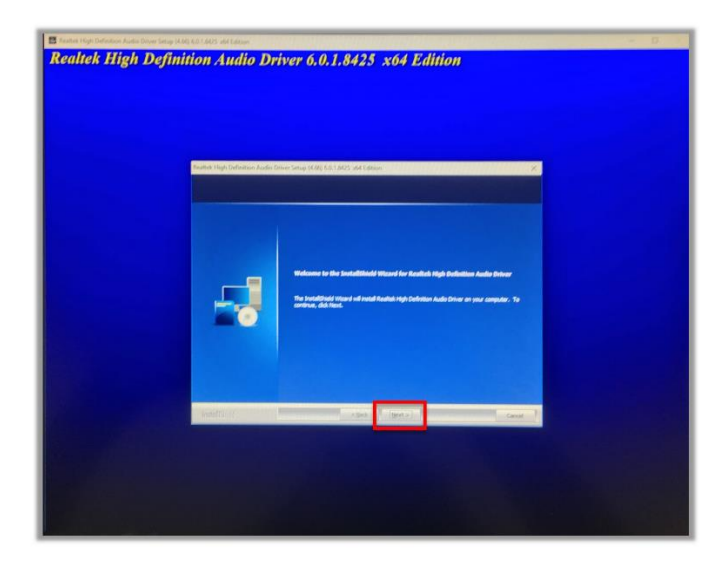

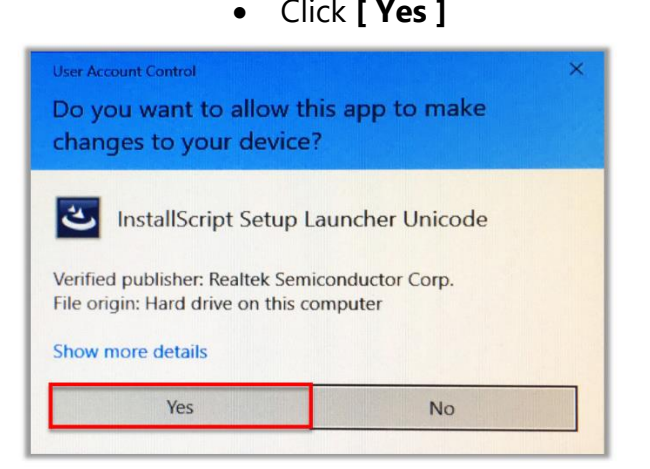

• Click **[ Next ]** • Click **[ Yes, I want to restart my computer now ], [ Finish ]**

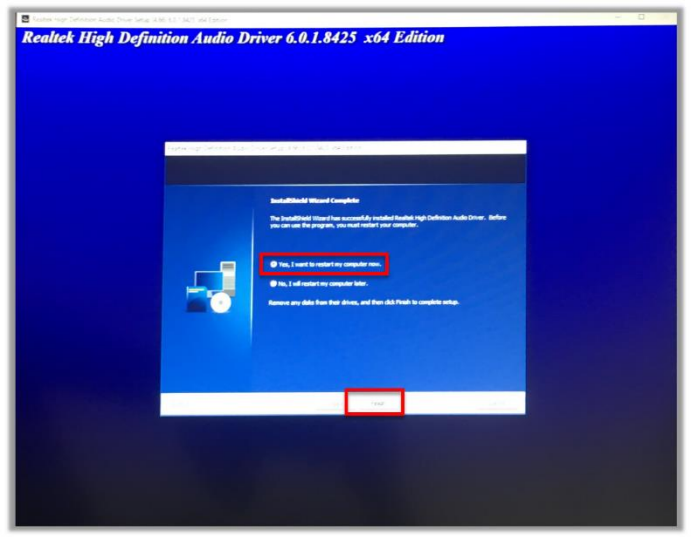

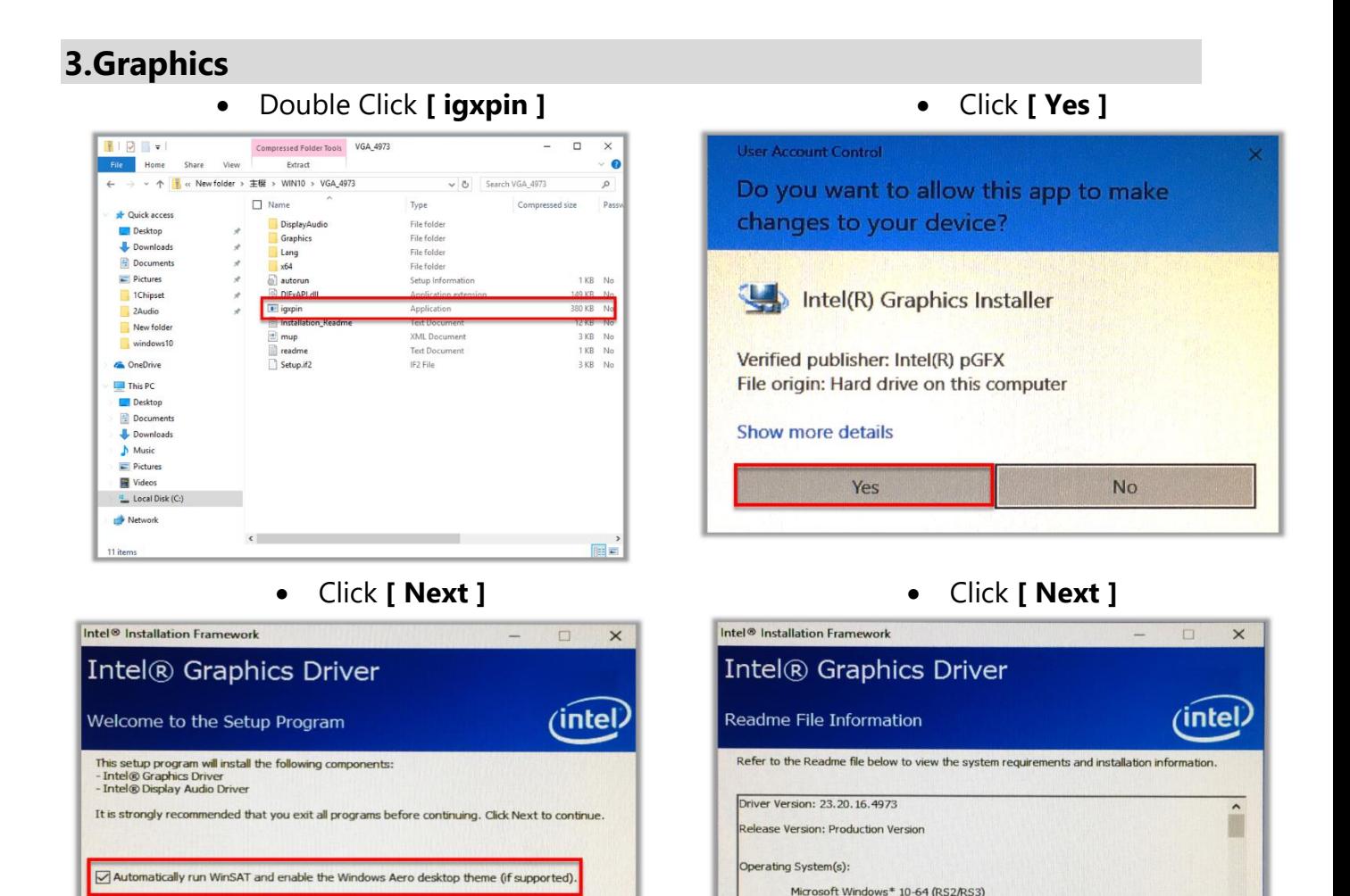

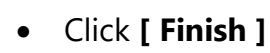

 $Next >$ 

Cancel

< Back

):<br>6th Gen Intel(R) Core(TM) processor family (Codename Skylake)<br>7th Gen Intel(R) Core(TM) processor family (Codenam<mark>e Kaby Lak</mark>ı

<br />
<br />
<br />
<br />
<br />
<br />
<br />
<br />
Next >

Cancel

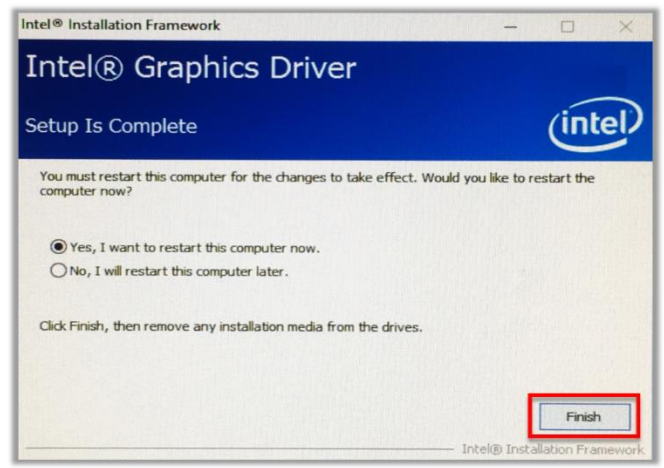

#### **4.Intel® ME**

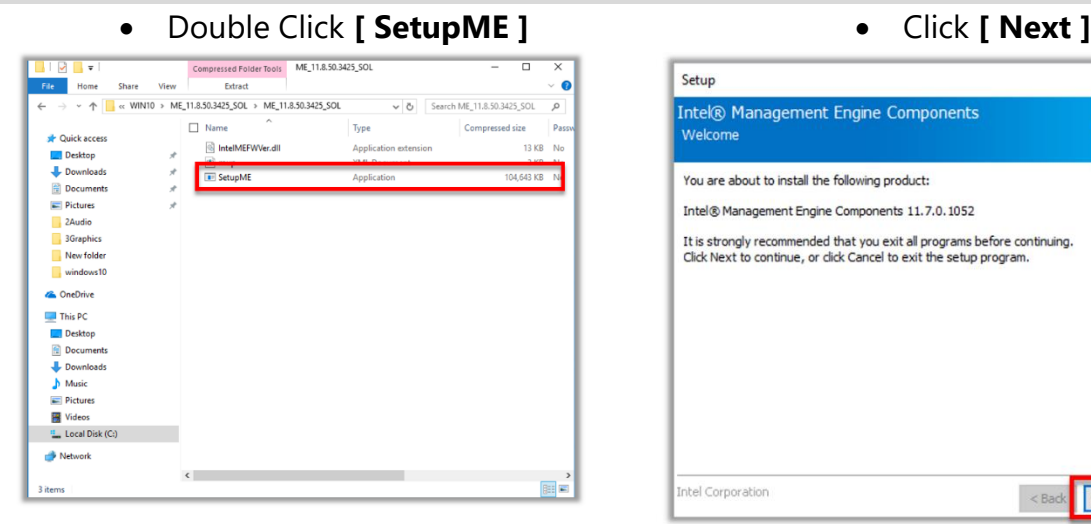

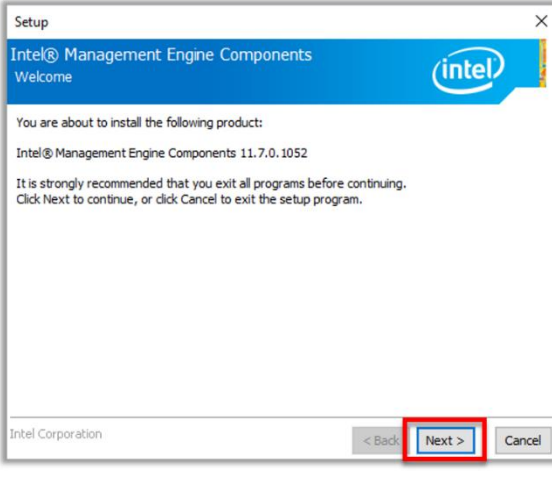

#### • Accept Terms then click **[ Next ]** • Click **[ Next ]**

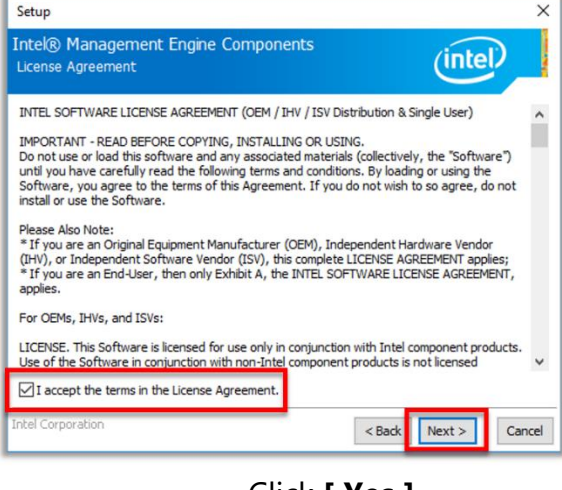

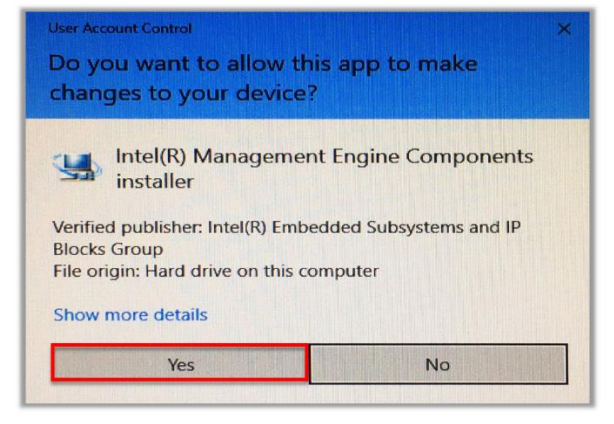

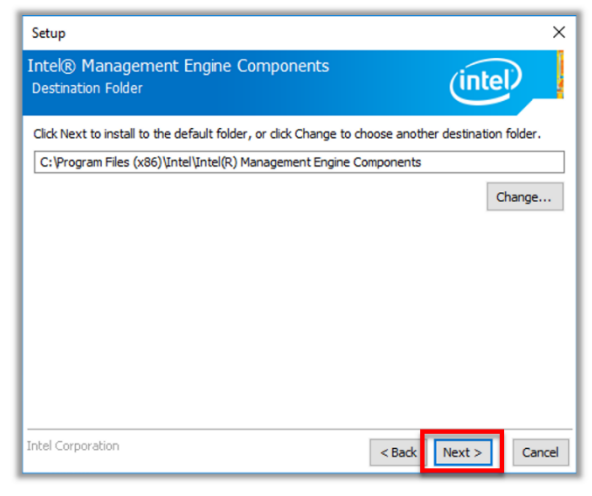

#### • Click **[ Yes ]** • Click **[ Finish ]**

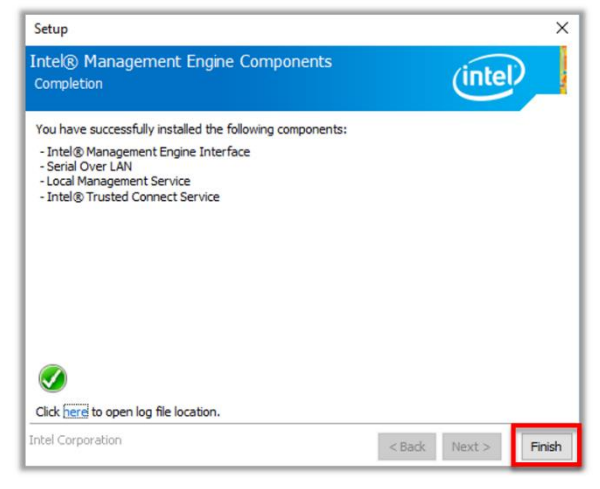

#### **5.Serial IO**

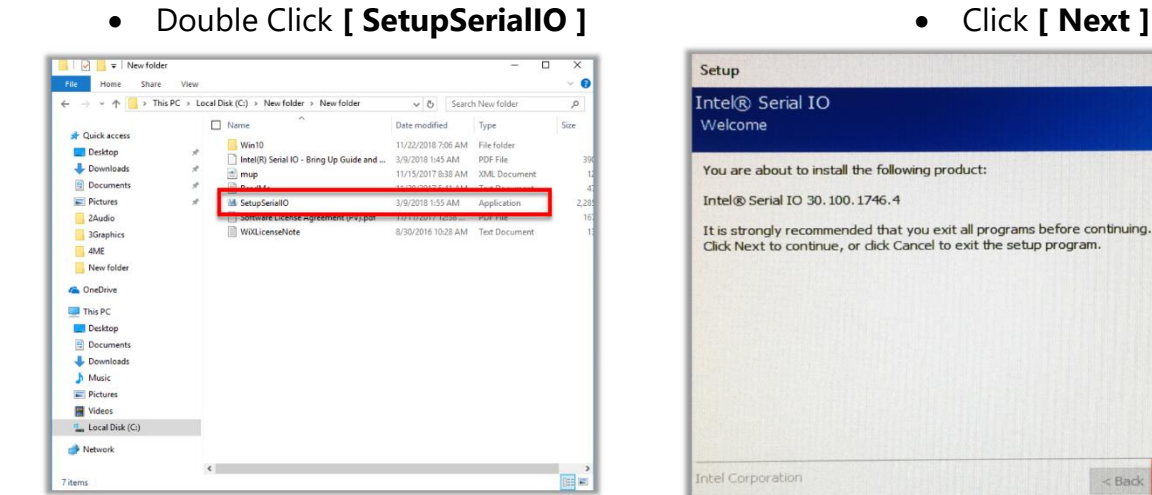

• Accept terms then click **[ Next ]** • Click **[ Next ]**

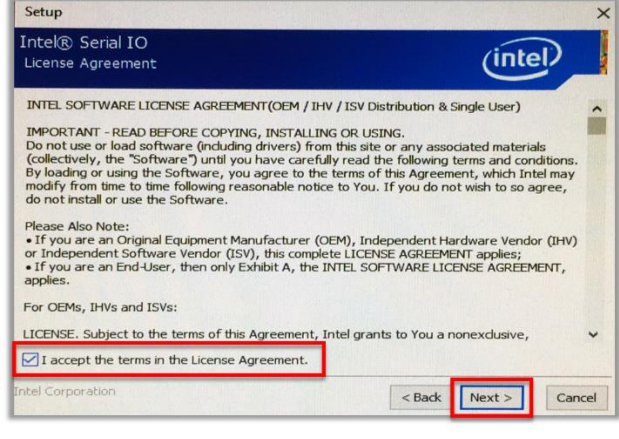

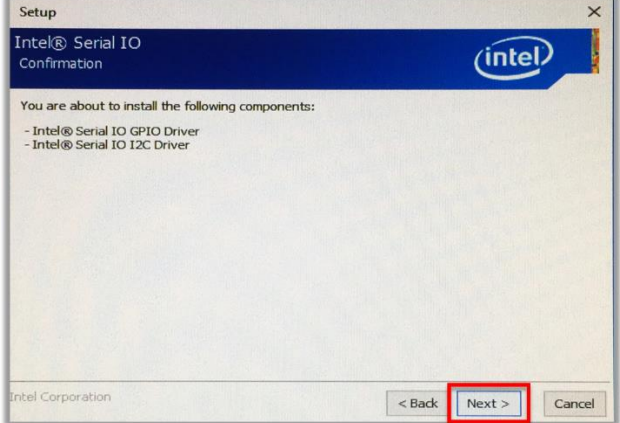

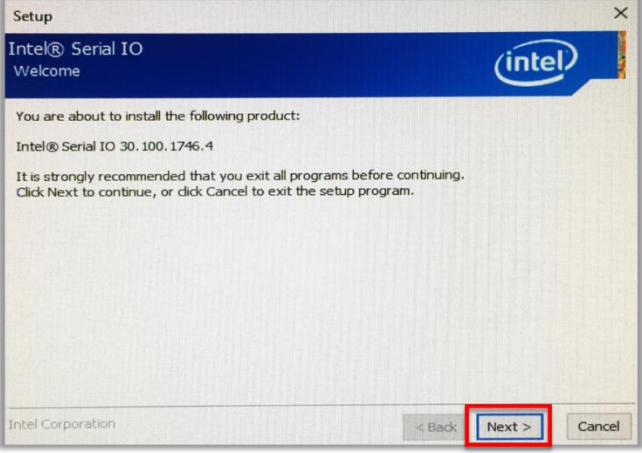

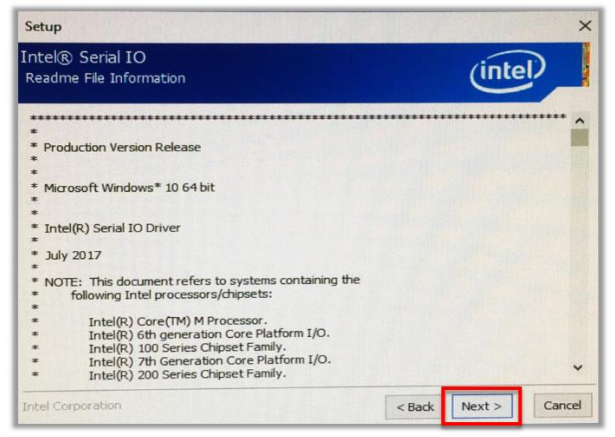

#### • Click **[ Next ]** • Select Yes, I want to restart this computer now the click **[ Finish ]**

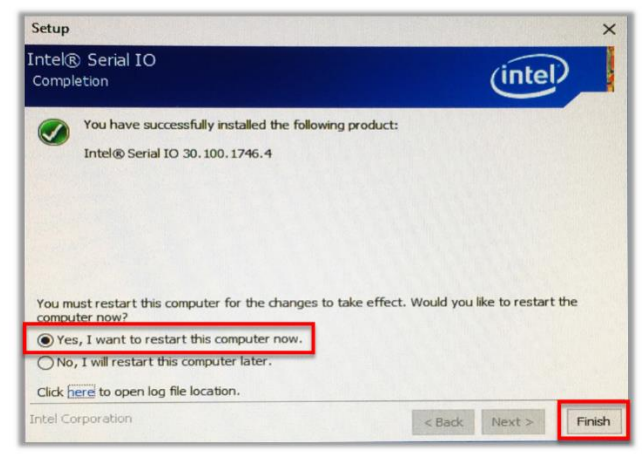

#### **6.Sensor** • Double Click **[ install ]** • Click **[ Yes ]**  $\|\cdot\|$   $\sqrt{2}$   $\|$   $\div$  | VishayInstall  $\overline{\phantom{a}}$  $\overline{\mathbf{x}}$ **Jser Account Contro** 文件 主页 共享 查看  $\vee$  0  $\leftarrow$ → v 个 <mark>♪</mark> > 此电脑 > DATA (G:) > VishayInstall ▽ D 授索"Vishay  $\varphi$ ^ 名称 上此电脑 修改日期 **t** driver<br>**t** service <mark>→</mark> 3D 对象 2018/11/26 下午 0. 中下载 2018/11/26 下午 0. 2018/11/26 ト+ 0.<br>2018/11/26 下午 0.<br>2018/11/2 下午 02. **图文档** sinstall **AI图片** 日视频 小音乐 ■東面

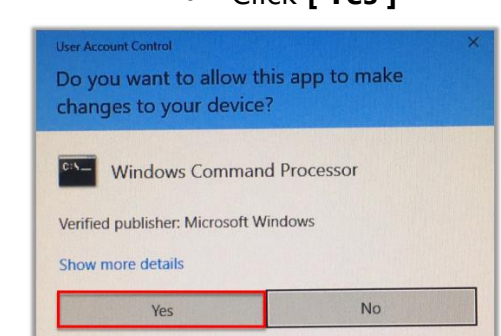

**Press any key to continue …**

 $\mathbb{R}$ 

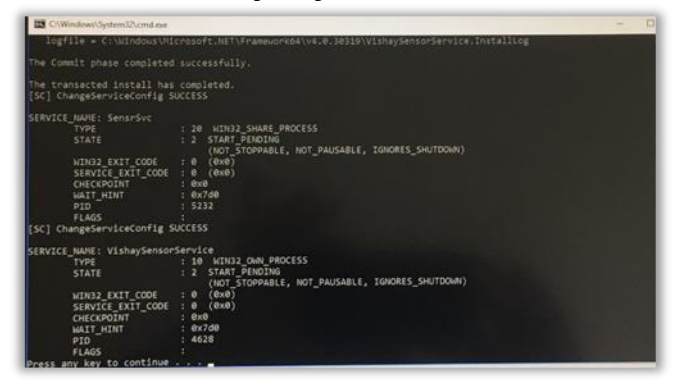

#### **7.OPOS**

 $\frac{11}{2}$  OS (C:) ← 新加卷 (D:)

 $\sim$  Acer (E:)

4个项目

 $\vee$   $\leftarrow$ 

Please contact customer service to request

**" OPOS Driver for 3nStar CashDrawer & VFD/LCM"**

## **Chapter 4**

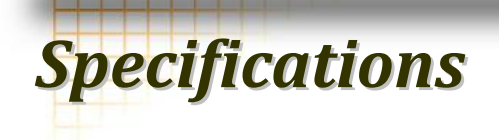

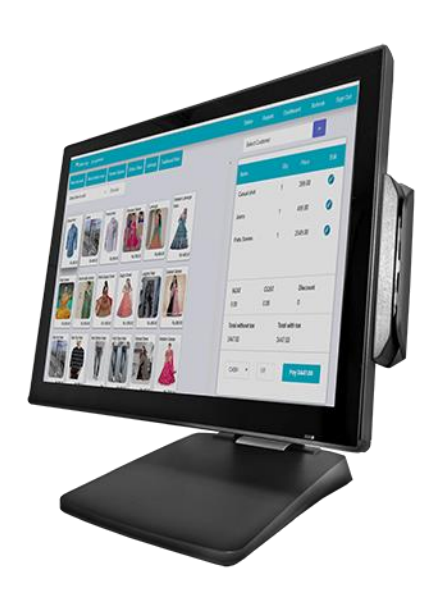

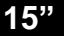

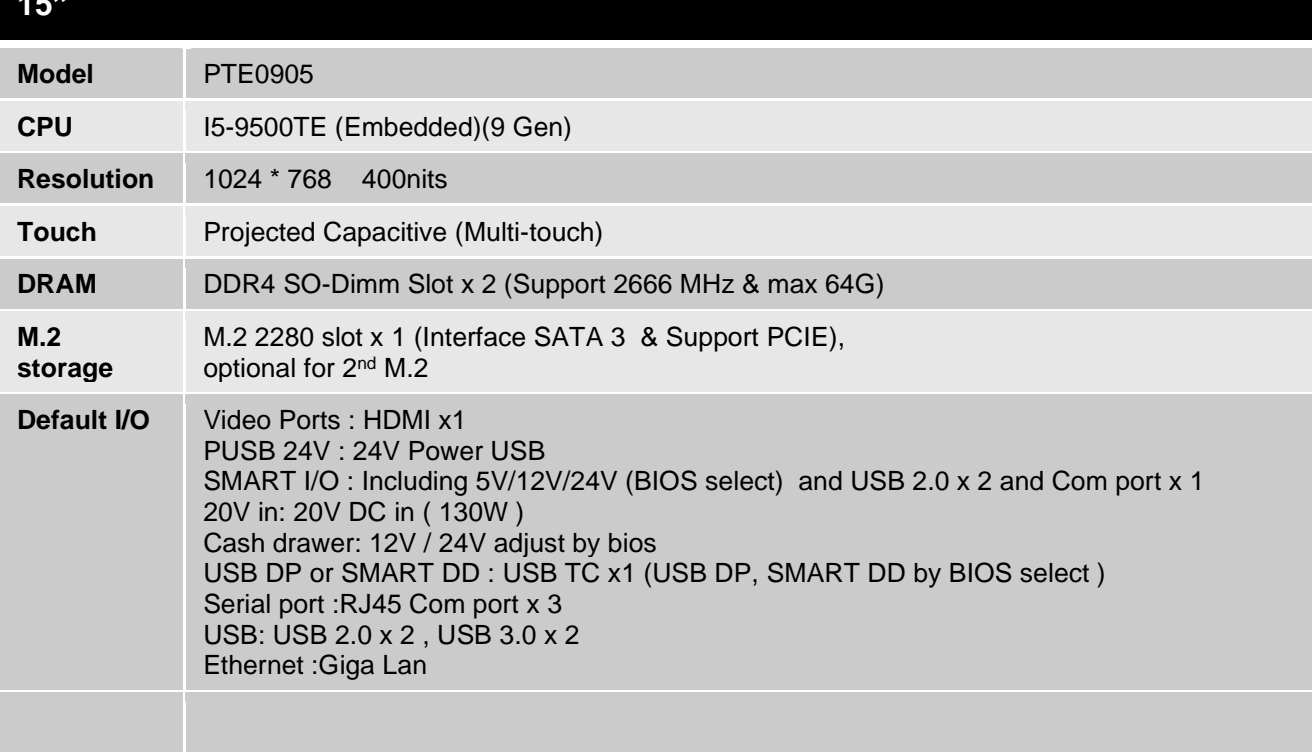

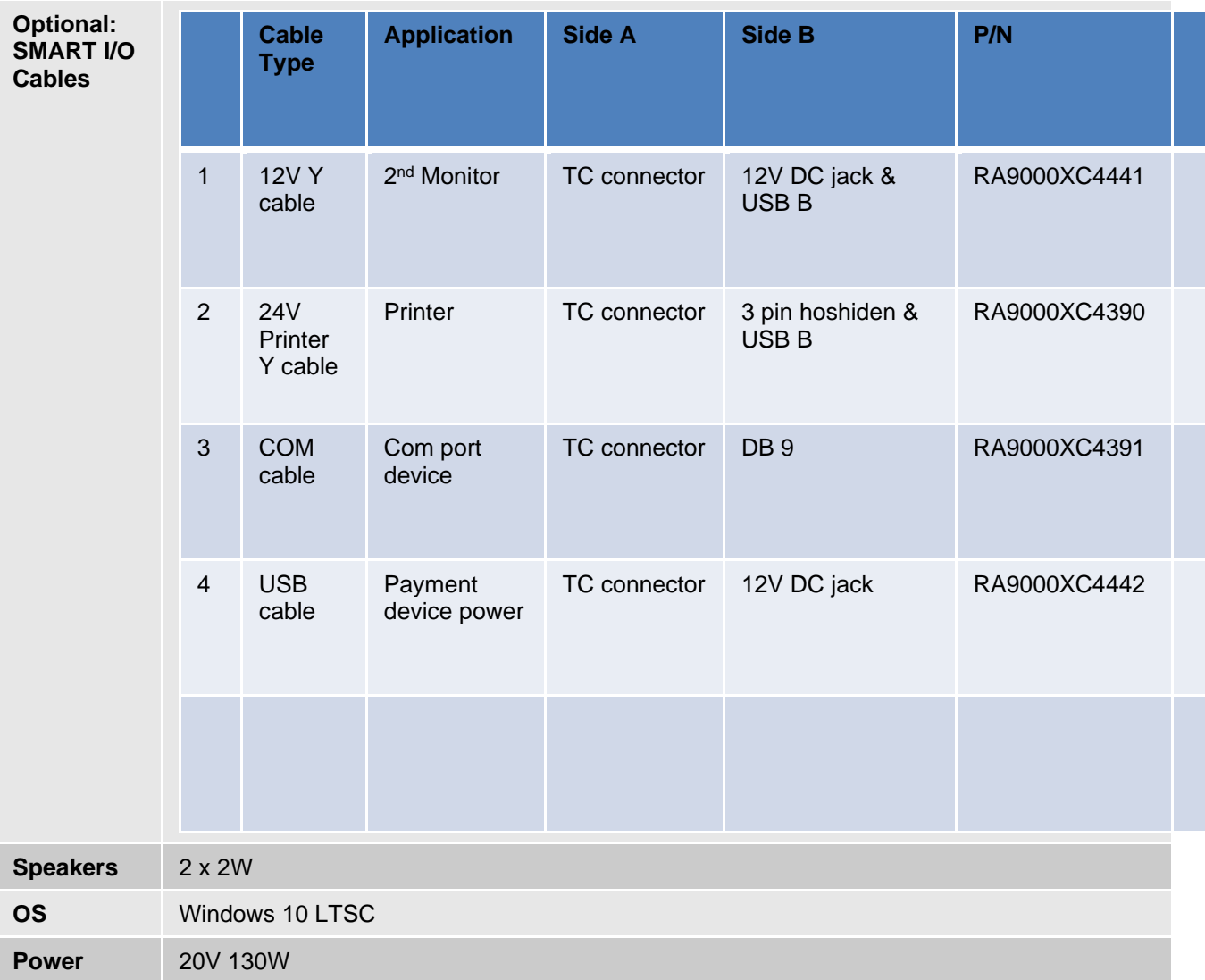

## **Chapter 5**

an a

## *Troubleshooting*